# **Shared: User Import**

# **User Guide**

### **Last Revised: July 28, 2023**

Applies to these SAP Concur solutions:

#### Expense

- $\boxtimes$  Professional/Premium edition  $\Box$  Standard edition
- $\boxtimes$  Travel
	- $\boxtimes$  Professional/Premium edition  $\Box$  Standard edition
- ⊠ Invoice
	- $\boxtimes$  Professional/Premium edition  $\square$  Standard edition
- ⊠ Request
	- $\boxtimes$  Professional/Premium edition
	- $\square$  Standard edition

# **Table of Contents**

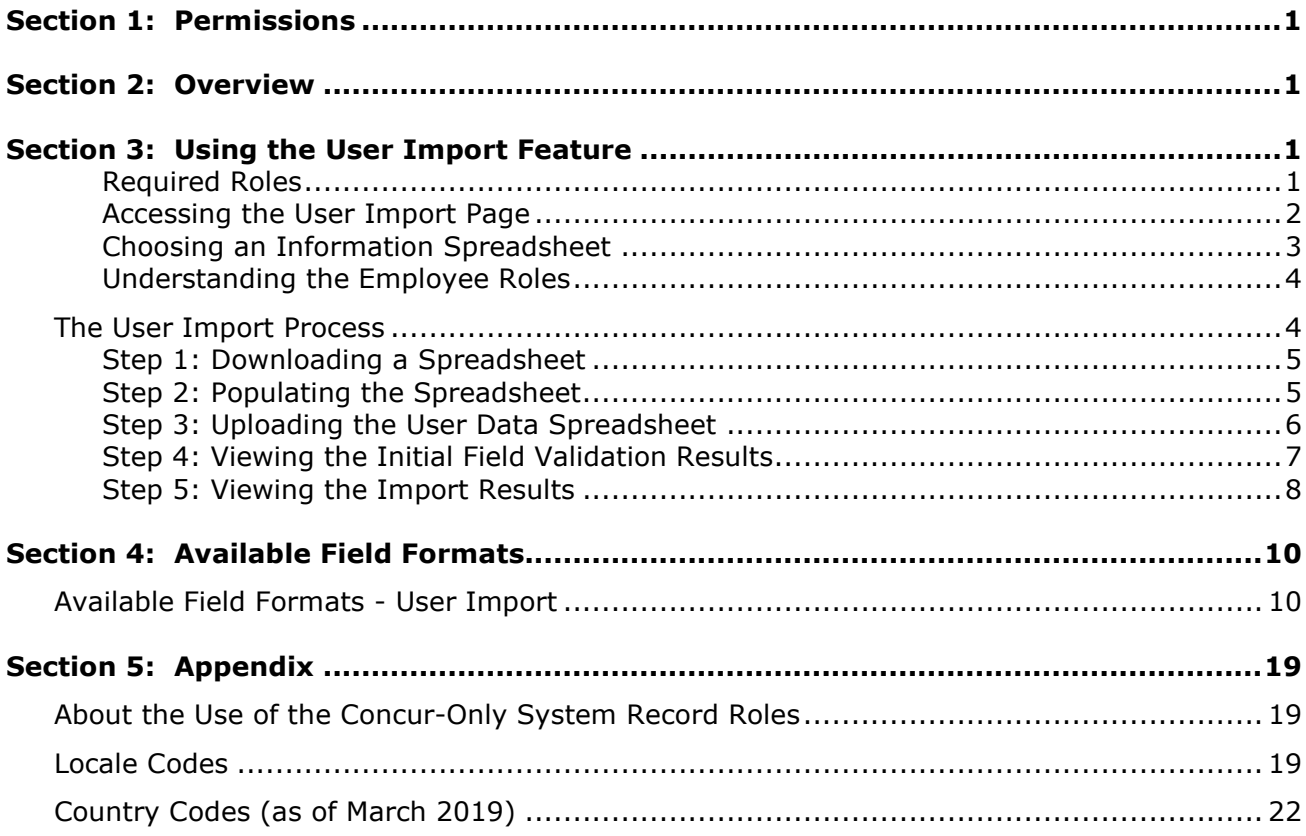

# **Revision History**

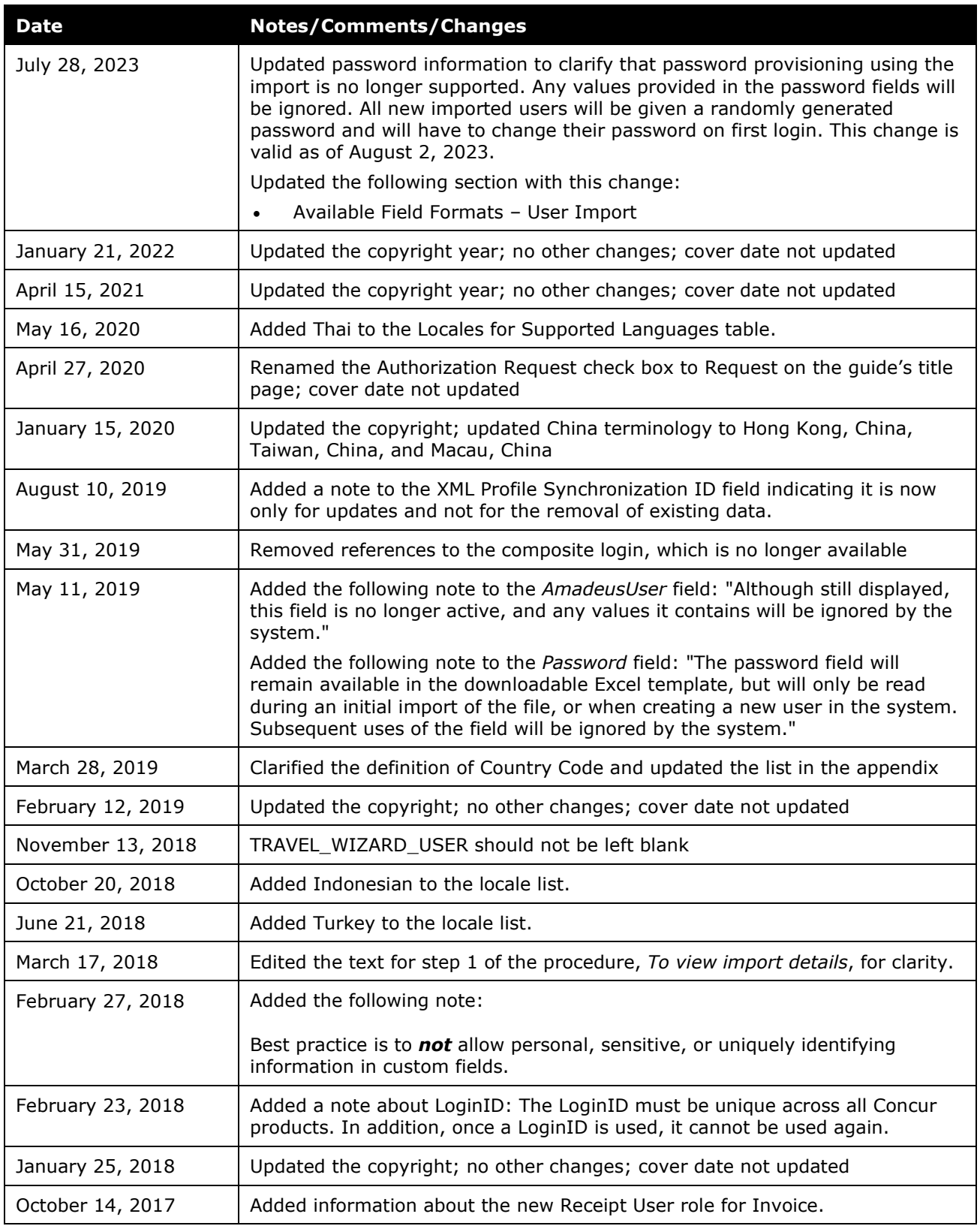

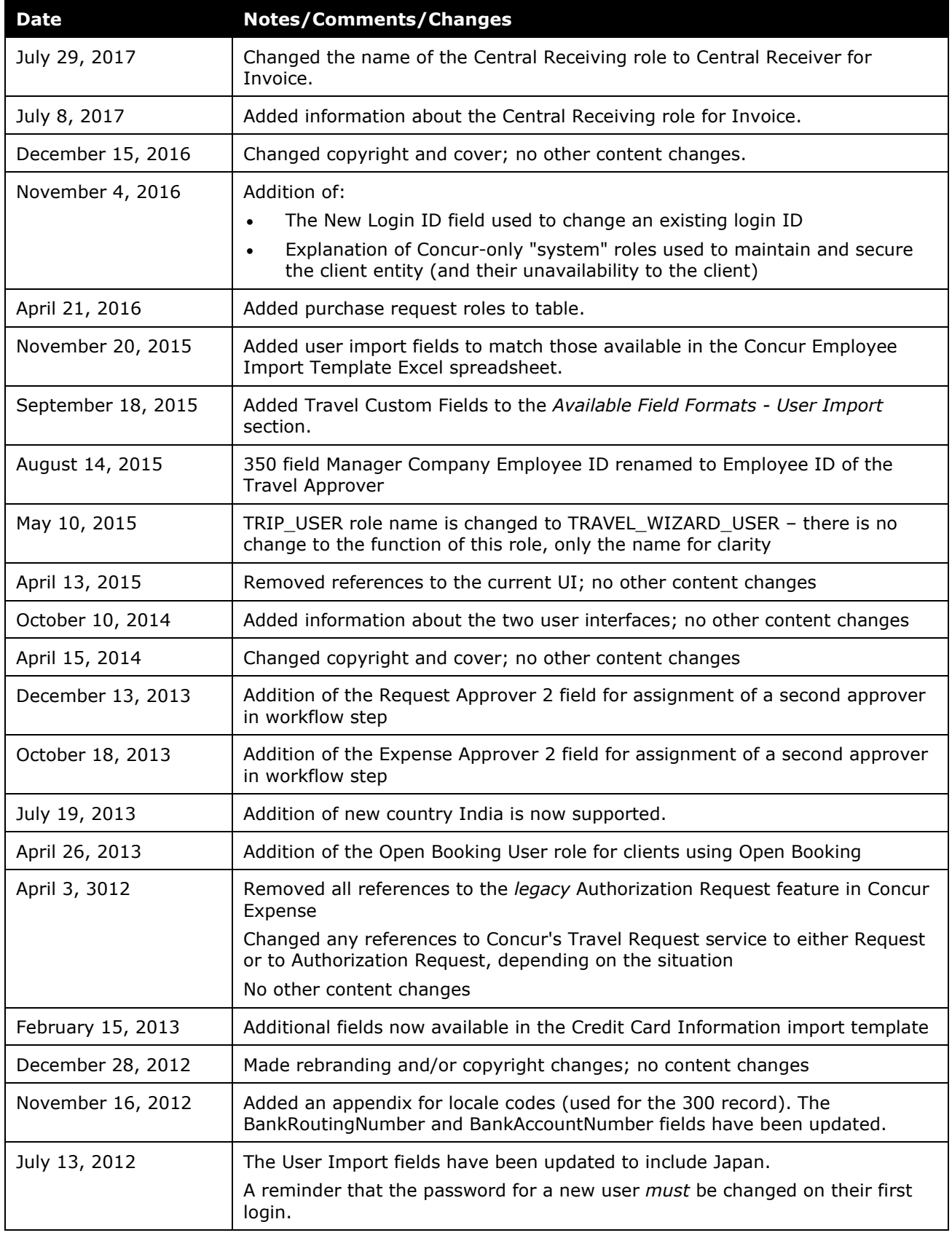

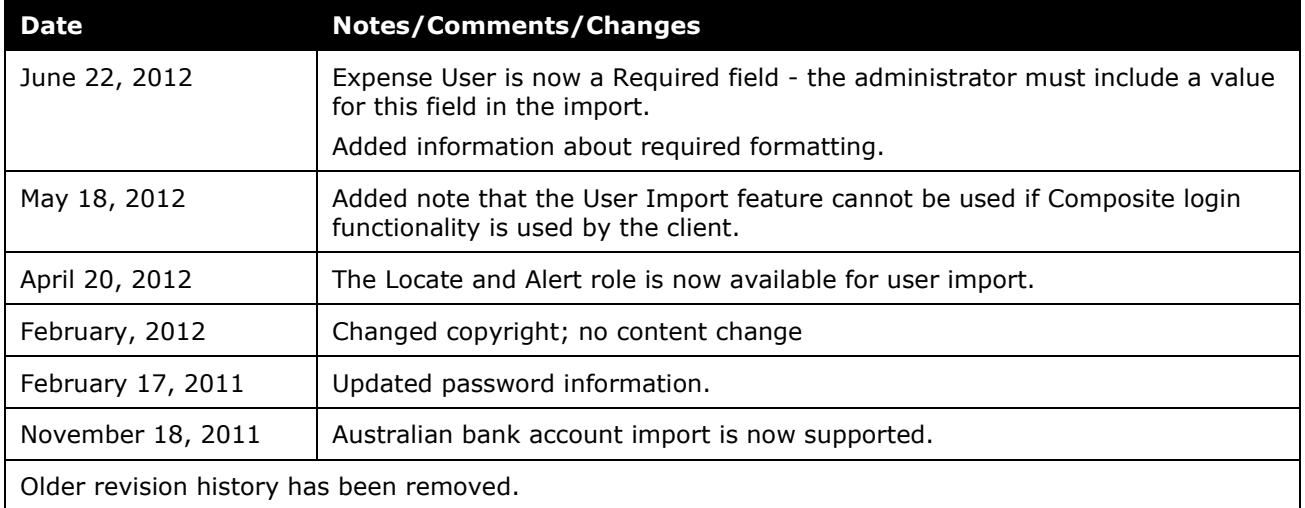

# **User Import**

<span id="page-6-0"></span>**NOTE:** Multiple SAP Concur product versions and UI themes are available, so this content might contain images or procedures that do not precisely match your implementation. For example, when SAP Fiori UI themes are implemented, home page navigation is consolidated under the SAP Concur Home menu.

## **Section 1: Permissions**

You may or may not have the correct permissions to use this tool. You may have limited permissions, for example, you can affect only certain groups and/or use only certain options (*view* but not *create* or *edit*).

If you need to use this tool and do not have the proper permissions, contact your company's Concur administrator.

<span id="page-6-1"></span>In addition, be aware that some of the tasks described in this guide can be completed only by Concur. In this case, your company must initiate a service request with Concur Client Support.

### **Section 2: Overview**

The User Administrator can import users one or more of the Excel spreadsheet templates available on the **User Import** page. The administrator downloads a template, populates it with data, then uploads and imports the spreadsheet within the **User Import** page. The tool provides feedback about any import issues, allowing the administrator to correct and reload the user file.

<span id="page-6-2"></span>**NOTE:**The User Import Information template uses the fields defined in the Default Employee Form. In order to use this feature, all users should be assigned the Default Employee Form.

### **Section 3: Using the User Import Feature**

Administrators can use the **User Import** page whenever they need to enter a large number of Travel and/or Expense users or need to update either banking or company card information for one or more employees. The link to the tool appears on the **User Administration** page.

#### <span id="page-6-3"></span>*Required Roles*

This feature requires the User Administrator permission, and either the Role Administrator role (for Expense users) or Permission Administrator permission (for Travel users).

**NOTE:**The User Maintenance / Employee Maintenance roles *do not* have the, ability to import users to create a new user account.

#### <span id="page-7-0"></span>*Accessing the User Import Page*

- *To access the User Import page:*
	- 1. Click **Administration** > **Company** > **Company Admin**.
	- 2. In the left menu, click **User Administration**. The **User Administration** page appears.

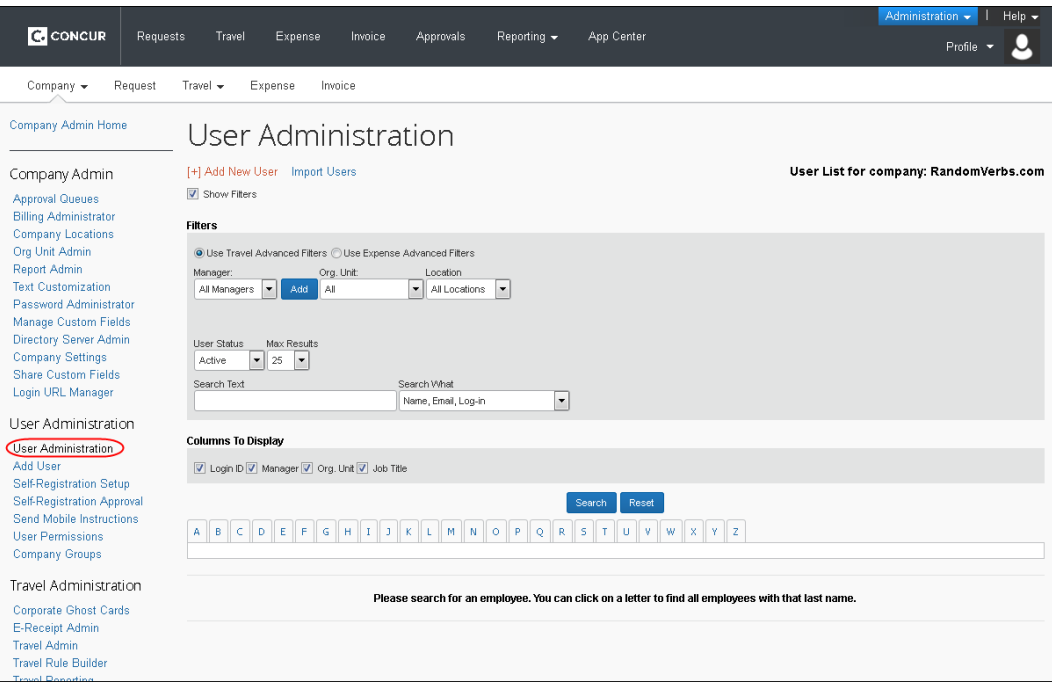

3. Click **Import Users**. The **User Import** page appears.

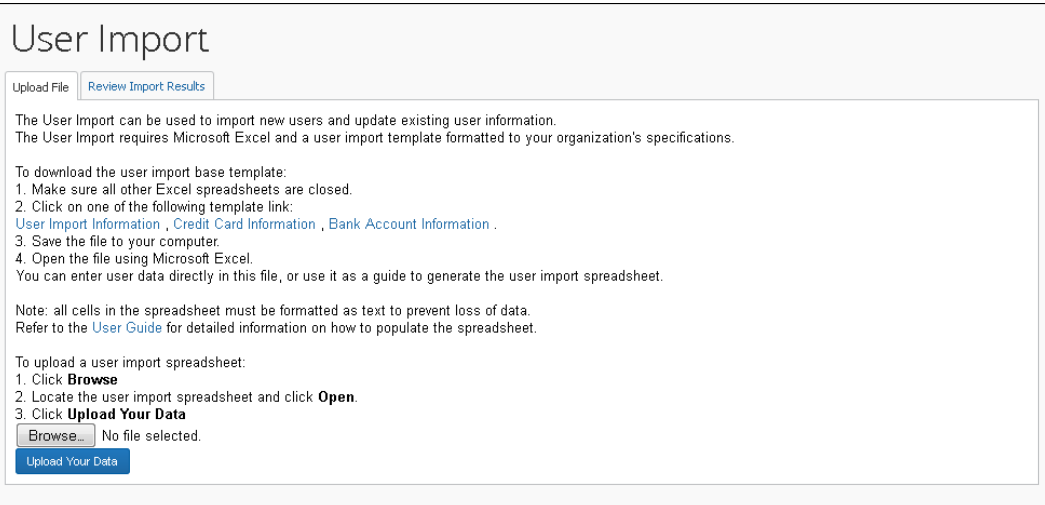

#### <span id="page-8-0"></span>*Choosing an Information Spreadsheet*

There are several "Information" spreadsheets that can be used to import user data, user import information, credit card information, and bank account information. The User Import Information spreadsheet includes the fields defined in the Default Employee Form, while the remaining two are each a subset, each used primarily to update company card or banking records for selected employees.

- **User Import Information:** Contains all fields defined in the Default Employee Form
	- See *Available Field Formats* in this document for a list of all fields included in the User Import Information import.
- **Credit Card Information:** A company card subset of User Import, this import includes:
	- ♦ Credit Card Name On Card
	- ♦ Credit Card Payment Type Name
	- ♦ Card Account Number
	- ♦ Card Effective Date
	- ♦ Card Clearing Account Code
	- ♦ Card Type
	- ♦ Expiration Date
	- ♦ Billing Street Address
	- $\bullet$  Billing City
	- ♦ Billing State
	- ♦ Billing Postal Code
	- ♦ Billing Country Code
	- ♦ Sync Account To Travel

The following fields apply only to users of Concur Company Bill Statements:

- ♦ Card Program Type
- ♦ Card Program Country
- ♦ Card Program Issuer
- ♦ Card Program Name
- **Bank Account Information:** A bank information subset of User Import, this import includes:
	- ♦ Bank Routing Number
	- ♦ Bank Account Number
	- ♦ Bank Account Type
	- ♦ Bank Account Currency Code
	- ♦ Bank Account Is Active

The following fields may appear, if you are configured to use UK or SEPA bank accounts:

- ♦ Bank Account Country Code
- ♦ Bank Account Branch Name
- ♦ Bank Account Branch Location
- ♦ Bank Account Name on Account
- ♦ Bank Account Address1
- ♦ Bank Account Address2
- ◆ Bank Account City
- ♦ Bank Account Region
- ♦ Bank Account Postal Code

**NOTE:**Contact Concur Client Services if you would like to begin using UK or SEPA bank accounts.

#### <span id="page-9-0"></span>*Understanding the Employee Roles*

The user data spreadsheet contains columns for the assignable employee roles. These columns are optional. If you do not use these columns, imported users are not provided with any role. If you choose to use these columns, the valid values are Y, N, or blank.

#### <span id="page-9-1"></span>**The User Import Process**

The User Import process has five steps:

- 1. Downloading the spreadsheet
- 2. Populating the spreadsheet
- 3. Uploading the spreadsheet
- 4. Viewing the initial field validation results
- 5. Viewing the import results

#### <span id="page-10-0"></span>*Step 1: Downloading a Spreadsheet*

The User administrator must download and open a spreadsheet in order to know the correct format for the user data.

- *To download a spreadsheet:*
	- 1. On the **User Import** page, click a template spreadsheet to begin the download process.

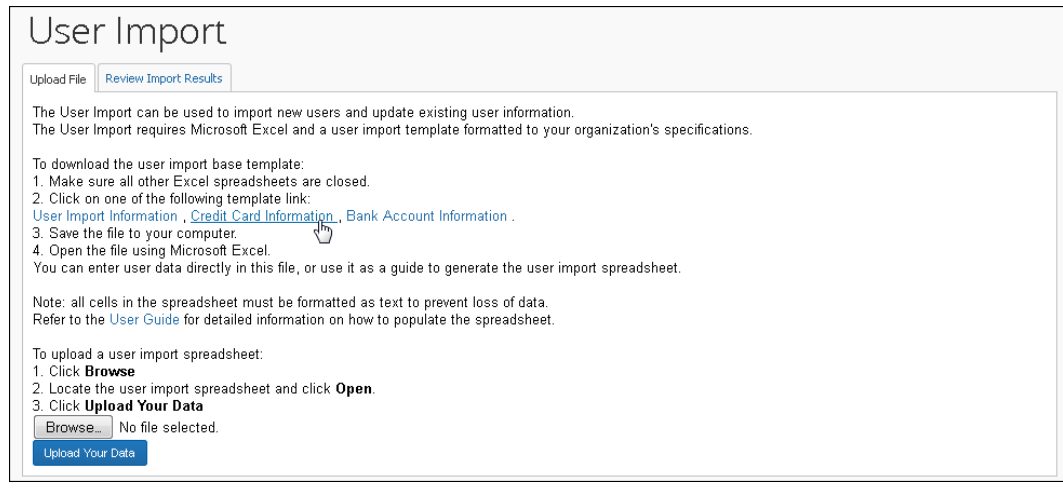

- 2. Open the spreadsheet. This process varies by Internet browser.
- 3. Select a location on your computer to save the spreadsheet.

#### <span id="page-10-1"></span>*Step 2: Populating the Spreadsheet*

The process for populating the spreadsheet with user data will vary depending on the client's employee information management system. Data may be entered directly in the template spreadsheet, or the template can be used as a guide for creating the spreadsheet.

! **IMPORTANT:** The spreadsheet can support up to 10,000 employee records *only* - do *not* exceed this number.

#### **IMPORTANT – FORMATTING ISSUES**

Each spreadsheet has the following formatting requirements:

- The required date format is YYYY-MM-DD.
- The values in the spreadsheet header row must not be deleted.
- The Middle Initial field cannot be updated using the import process. If the Middle Initial field is on the employee form, it will appear in the user import template. The Middle Initial column must be removed from the User Import Information spreadsheet before it is imported.

• All cells in the Excel spreadsheet must have a designation of **Text** for **Number** before being uploaded.

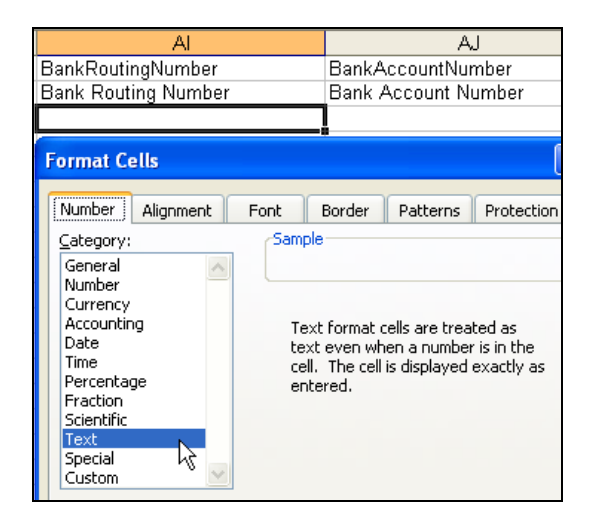

If you use the Replace feature in Excel, be aware that it may not maintain the required cell formatting. Testing has shown that cells formatted as text become general format after using Replace. If the cells are not formatted as text, the import will fail.

If you use this feature, always verify the cell formatting when done. If necessary, select the appropriate cells and change the formatting.

#### <span id="page-11-0"></span>*Step 3: Uploading the User Data Spreadsheet*

The spreadsheet is uploaded using an option on the **User Import** page.

- *To upload the spreadsheet:*
	- 1. On the **User Import** page, click **Browse**.

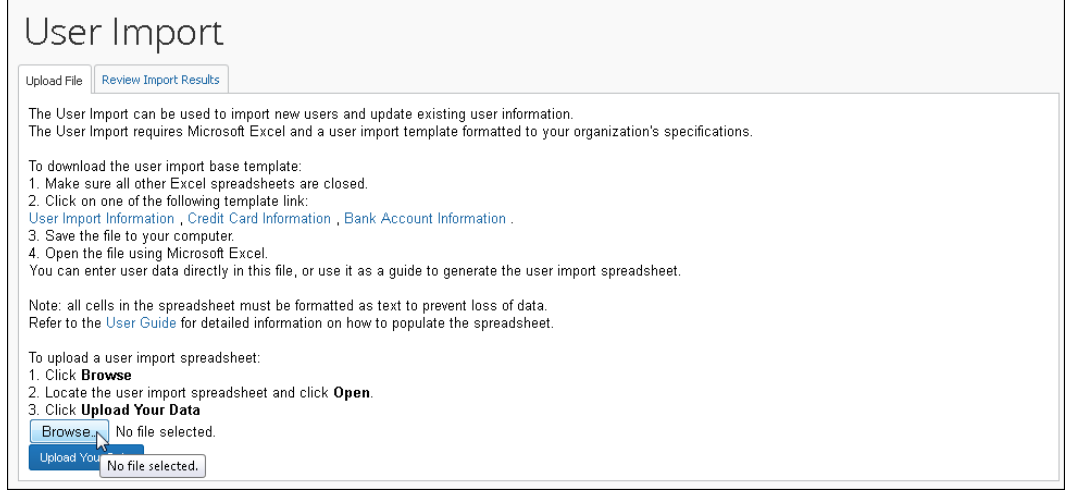

2. Navigate to the correct location and select the user data spreadsheet to upload.

- 3. Click **Open**.
- 4. On the **User Import** page, click **Upload Your Data**.

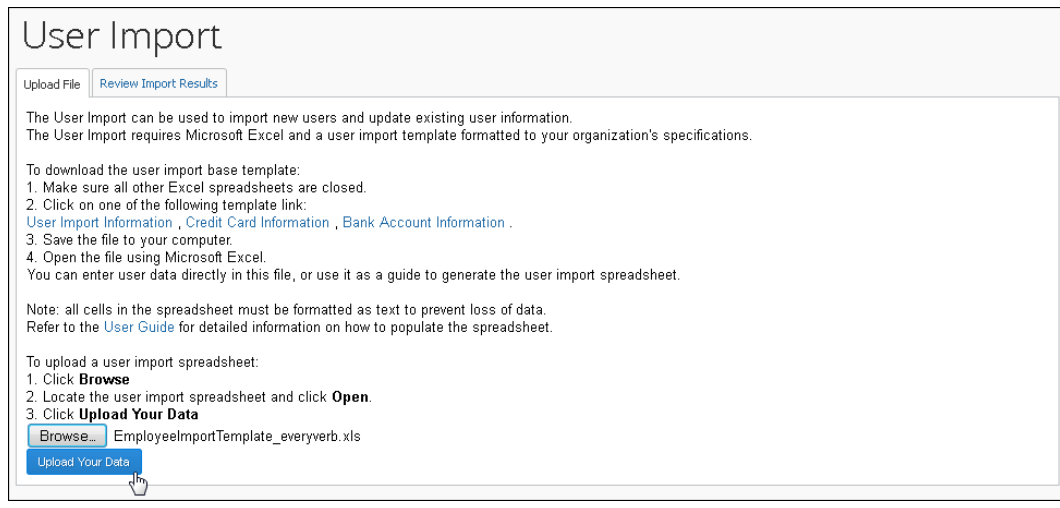

#### <span id="page-12-0"></span>*Step 4: Viewing the Initial Field Validation Results*

The **User Import** page allows administrators to view the results of the initial field validation of the uploaded file. This validation happens before valid records are queued for import. This field validation allows administrators to identify records with the most common types of issues that need to be corrected prior to being eligible for import. The field validation validates whether required fields have values and that provided values match the field's data type. Records that meet the field validation are immediately queued for import into the system. Records failing this validation must be corrected in the spreadsheet file and the corrected file re-uploaded.

- *To view the initial field validation results:*
	- 1. Click **Upload Your Data** on the **User Import** page. The **Field Validation Results** page appears.

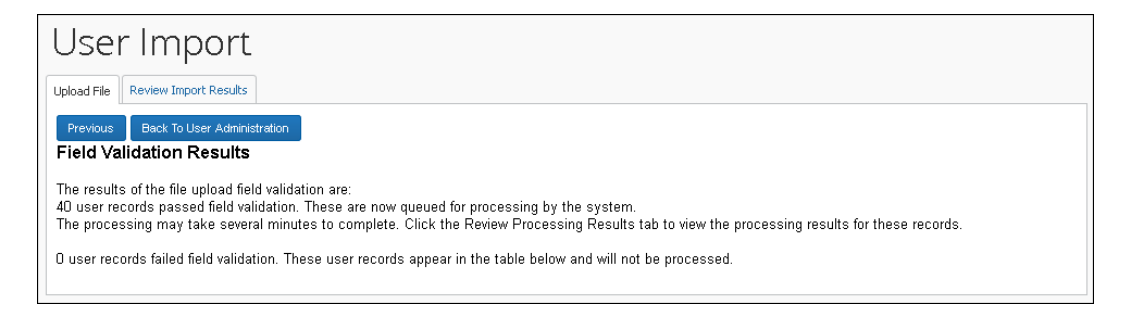

2. Review the details of the validation. If the validation found any errors in the file, the details will be presented on this page.

#### <span id="page-13-0"></span>*Step 5: Viewing the Import Results*

Once the administrator clicks **Upload Your Data**, the eligible records are queued for import. The system processes these as soon as possible. It may take the system a few minutes to process queued records. Provided there are no further errors in processing the records, the system will import the users.

The administrator can use the **Review Import Results** tab to view the status of the import as well as the import details, including any errors generated. Once the administrator selects the date, the page displays the status of all imports on that date, the number of records processed and the number of records rejected. This list is sorted in descending order by the time the administrator imported the file.

The **View Import Details** page displays any errors that may have occurred during the import.

#### *To view import results:*

1. Click **Review Import Results**. The **Review Import Results** page appears.

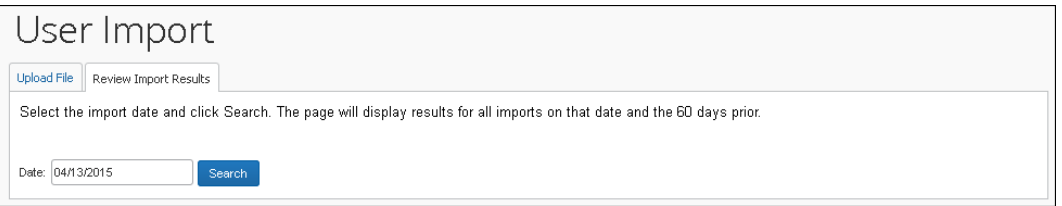

- 2. Enter the desired date in the **Date** field.
- 3. Click **Search**. The page displays all files imported on the specified date, and 10 days prior.

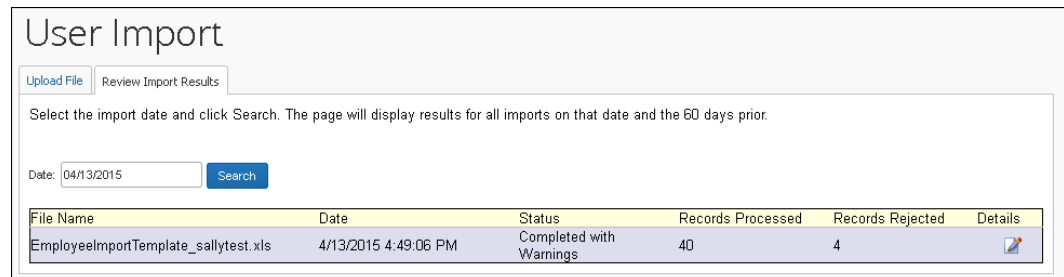

The **View Import Details** page allows administrators to view details about processed records from a particular file. Here the administrator can view details about:

• **Records with Errors**: The page displays the row number in the spreadsheet with the error that prevented the record from being imported. The **Description** and **Action To Take** columns provide the information necessary to correct the issue. These records must be corrected in this file and then reuploaded.

- **Records with Warnings**: The page displays the row number in the spreadsheet where the system successfully imported the record, but there might an issue the administrator should investigate. The **Description** and **Action To Take** columns provide the warning information. The administrator should consider the warning and decide whether the issue warrants further investigation. The administrator can review the user information using the User Administration user interface and make any necessary modifications. Alternatively, the administrator can review the user record in the spreadsheet file, make any necessary edits there, and then re-upload the corrected file.
- **Records without Warnings or Errors:** The page displays the row number in the spreadsheet where the system successfully imported the record.

#### *To view import details:*

1. Click **Details** in the desired row of the list.

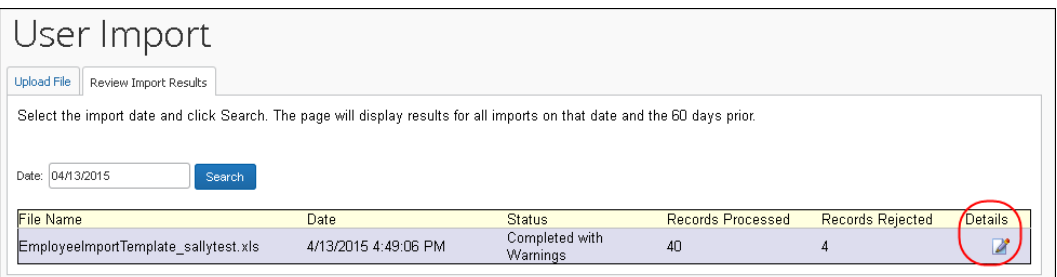

The details appear.

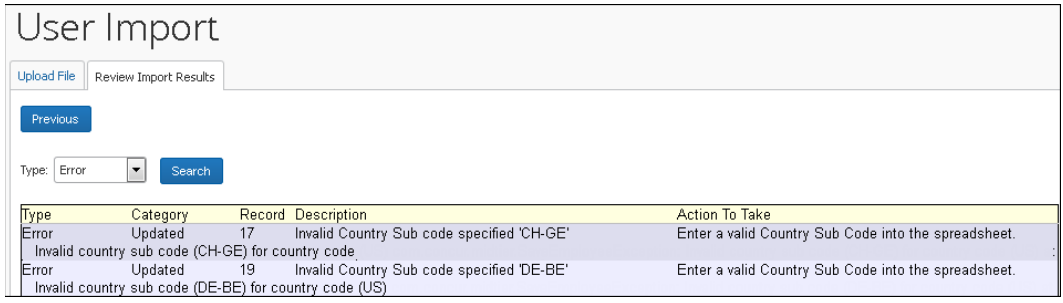

- 2. Select the **Type** of issue to display. The details can be filtered to show records imported without errors or warnings, records with warnings, records with errors, or all records.
- 3. Review the **Description** and **Action To Take** columns for details about any records with errors.

# **Section 4: Available Field Formats**

<span id="page-15-0"></span>Available fields for the User Import and Travel Information templates are described in this section.

#### <span id="page-15-1"></span>**Available Field Formats - User Import**

This section contains formatting information for the available user fields. The fields that appear in the user import template will vary, containing base fields and additional fields based on which fields are displayed on the Default Employee form. Some field formats vary based on product configuration (that is, Invoice roles are not available to clients using Expense only, and so on).

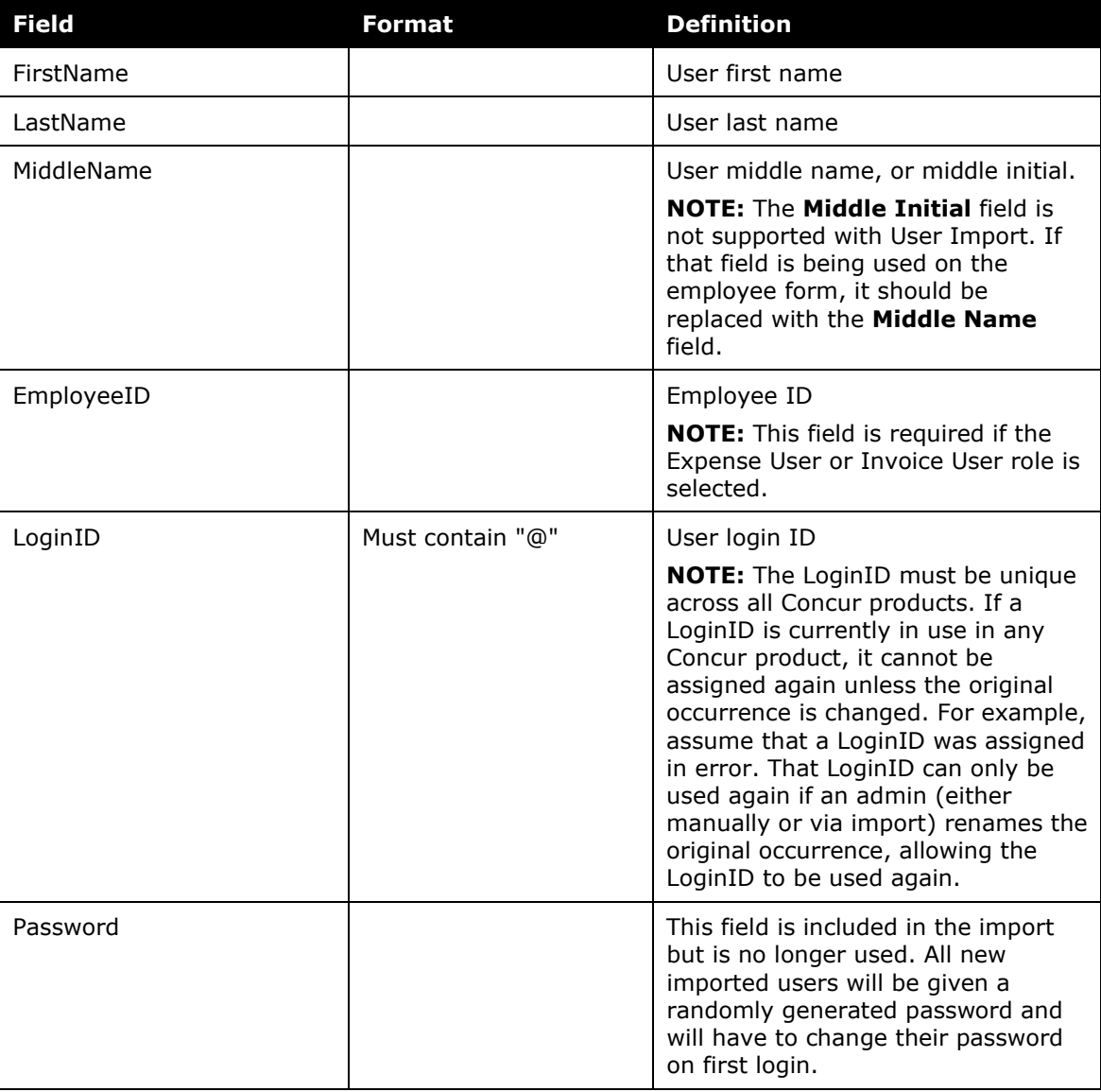

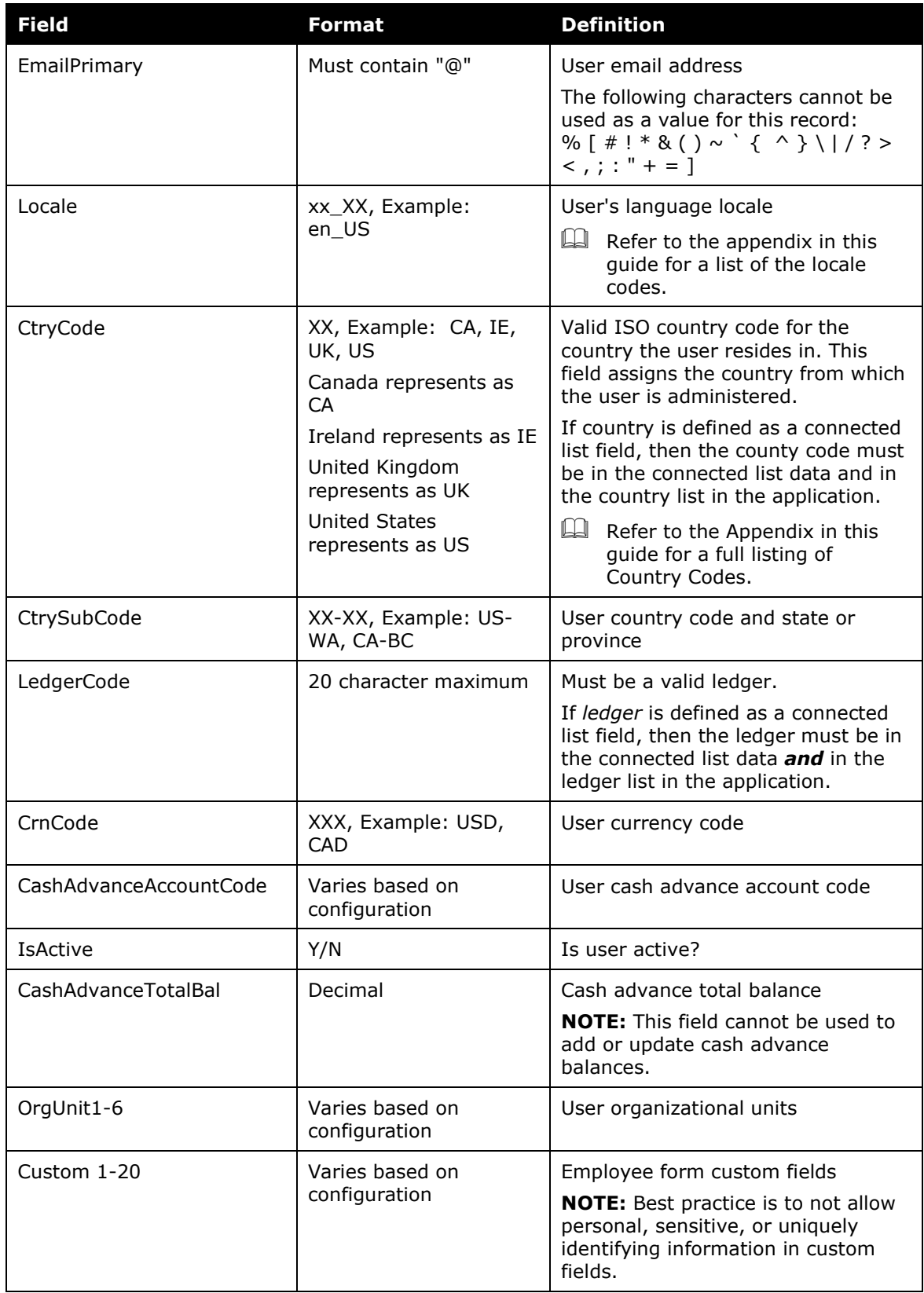

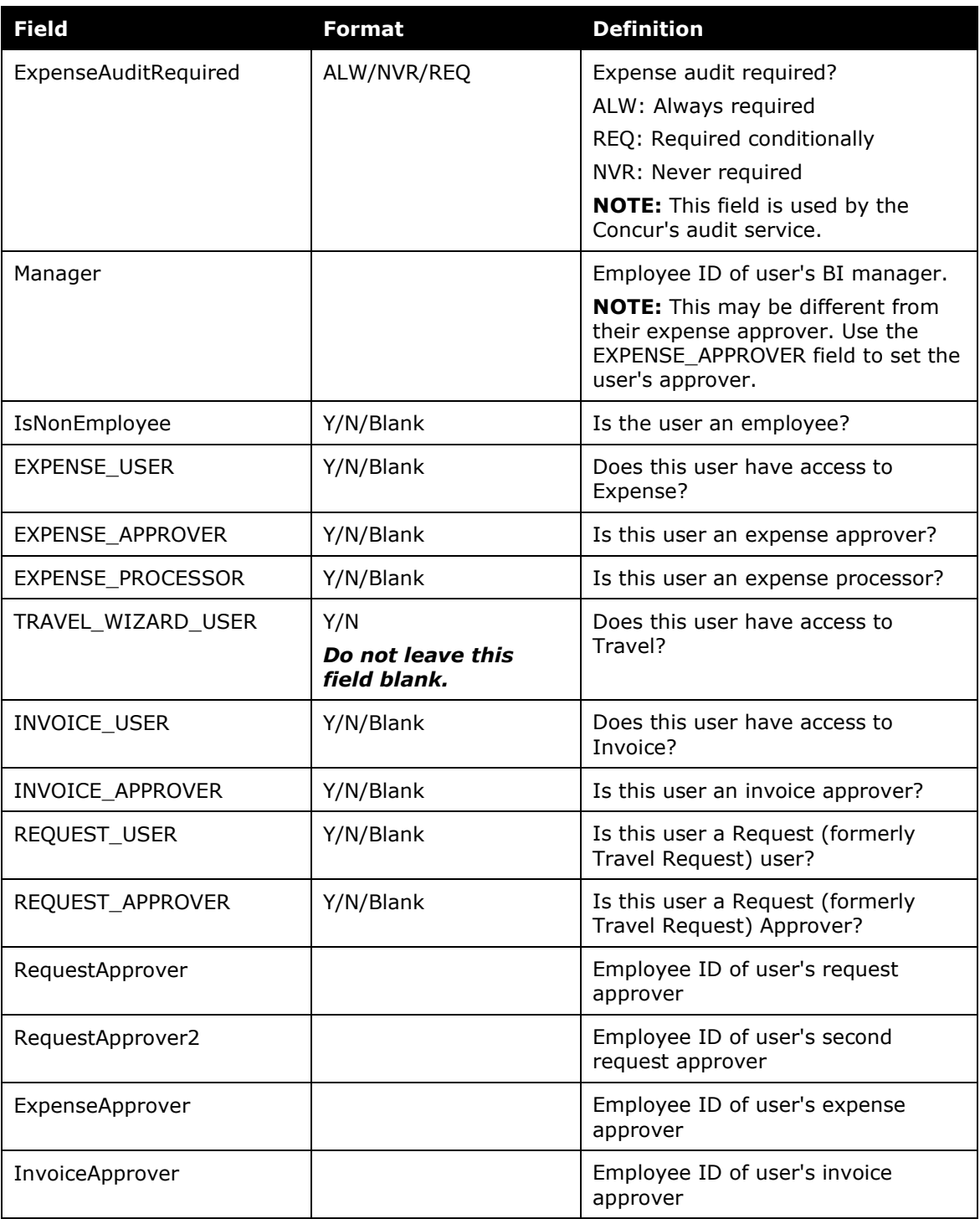

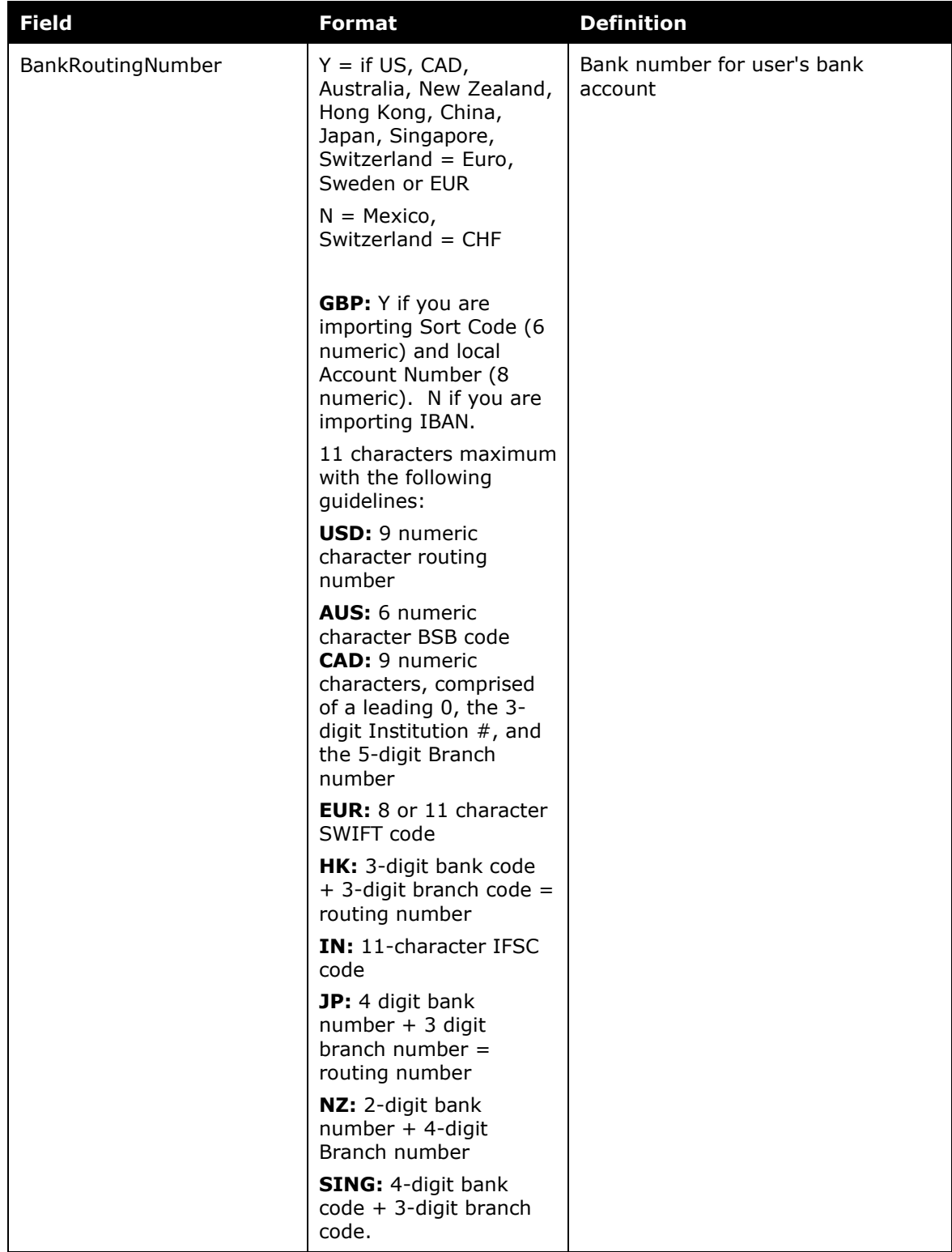

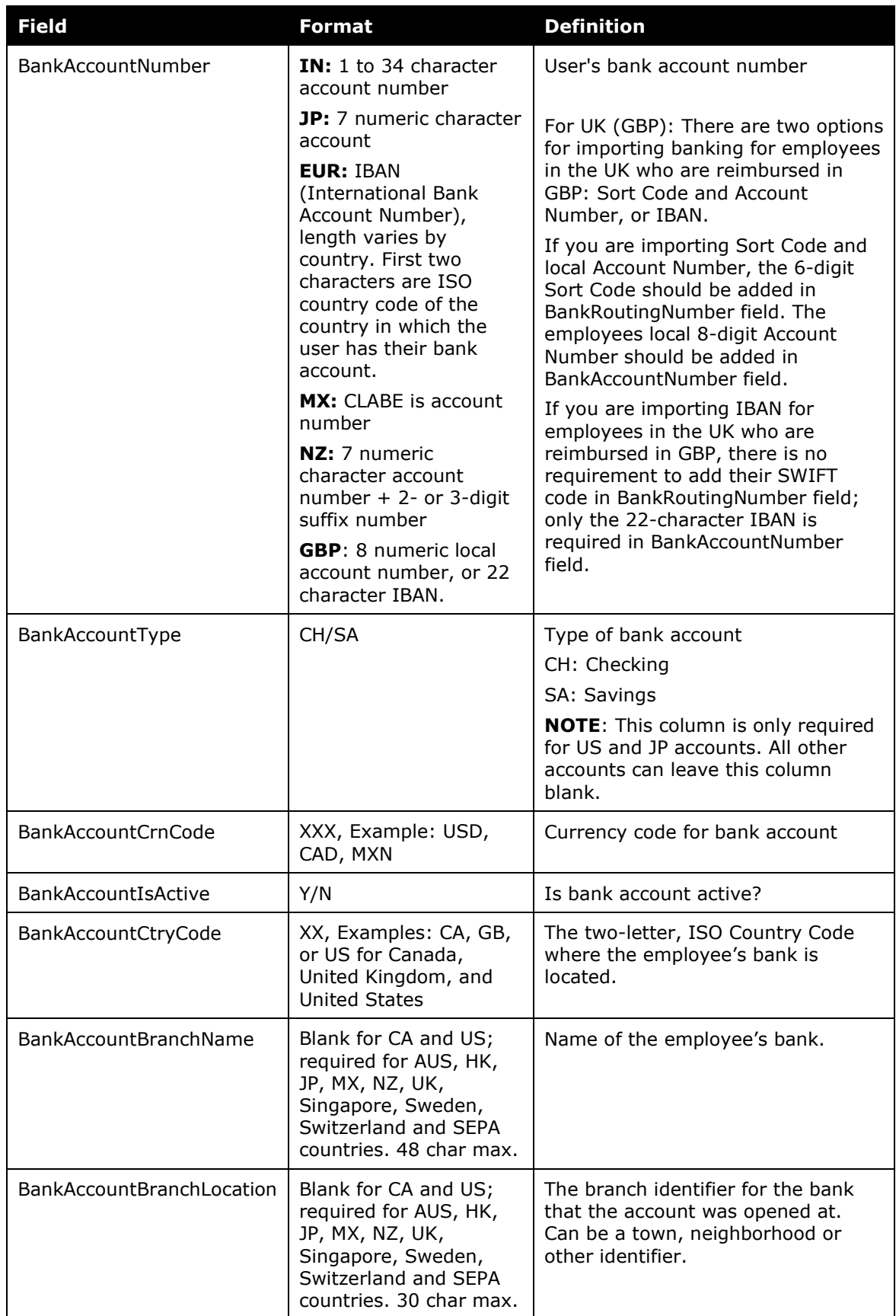

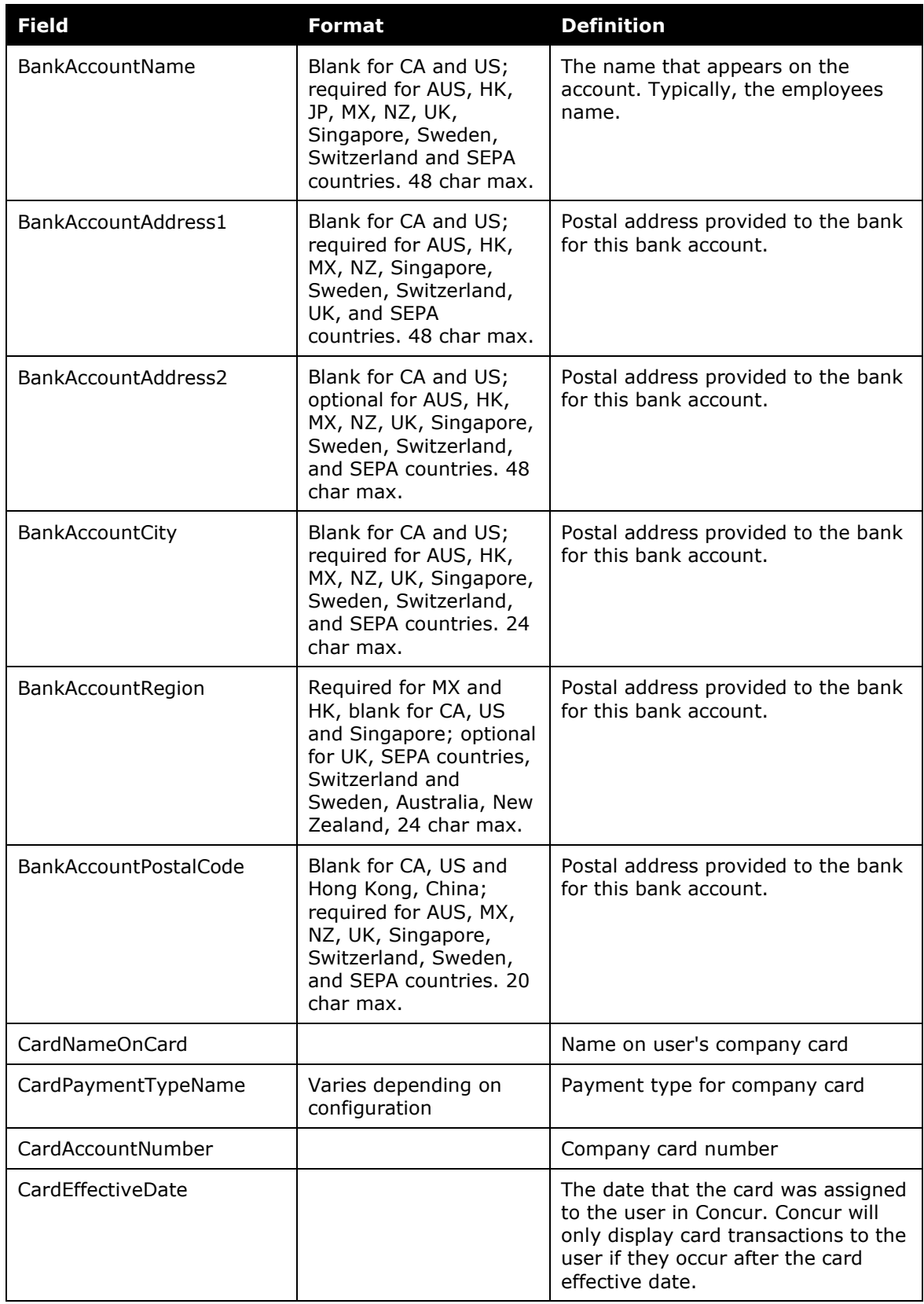

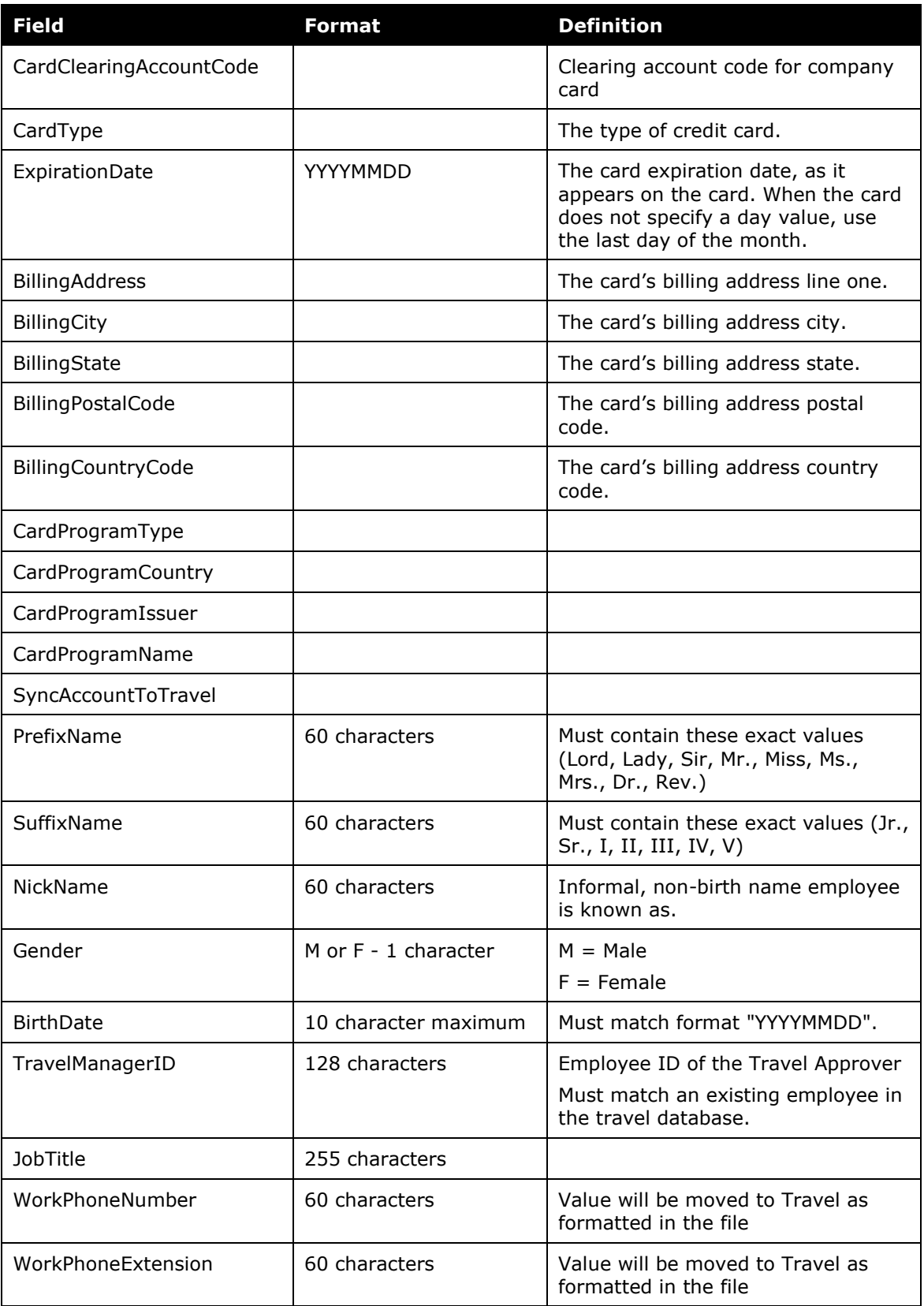

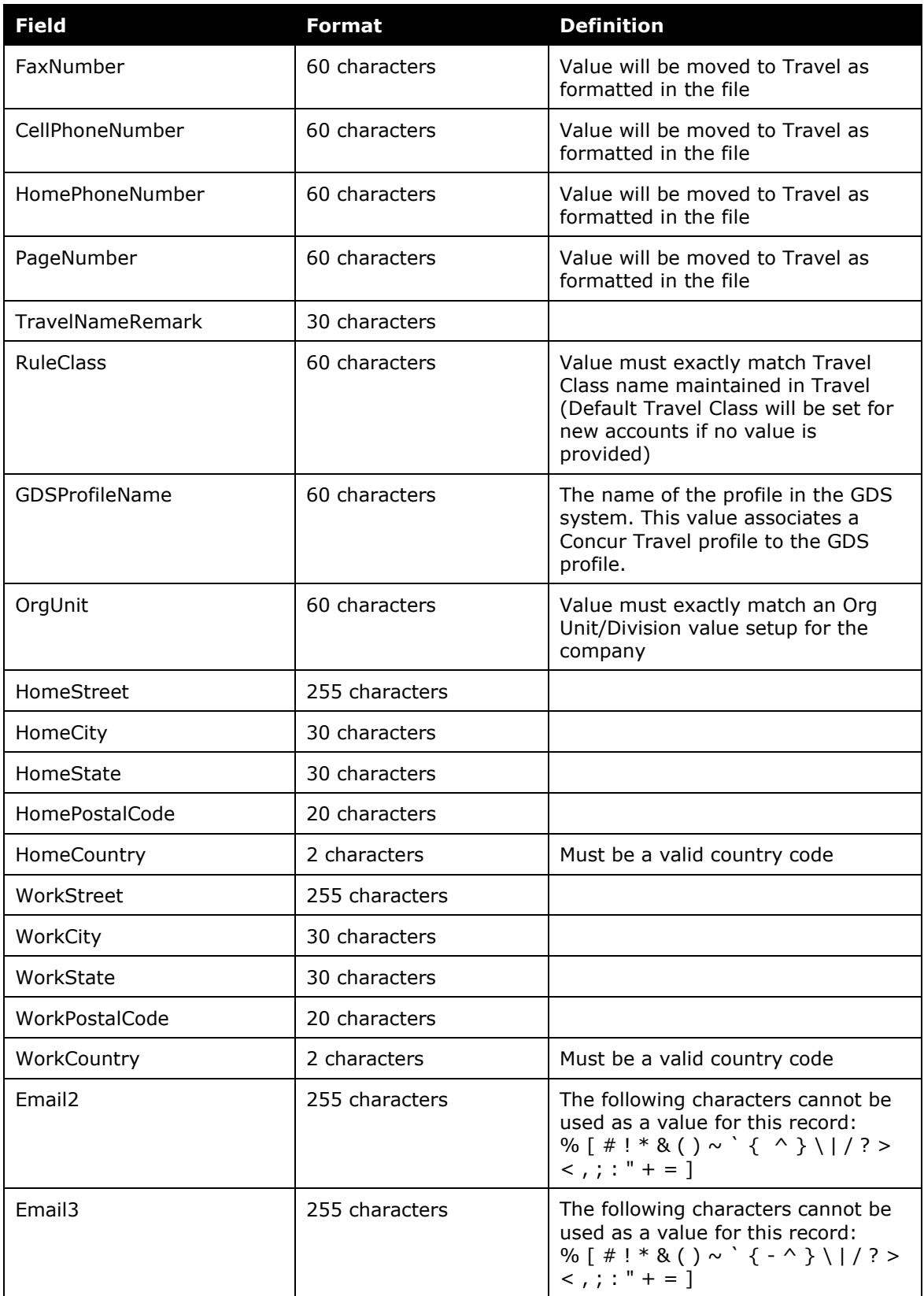

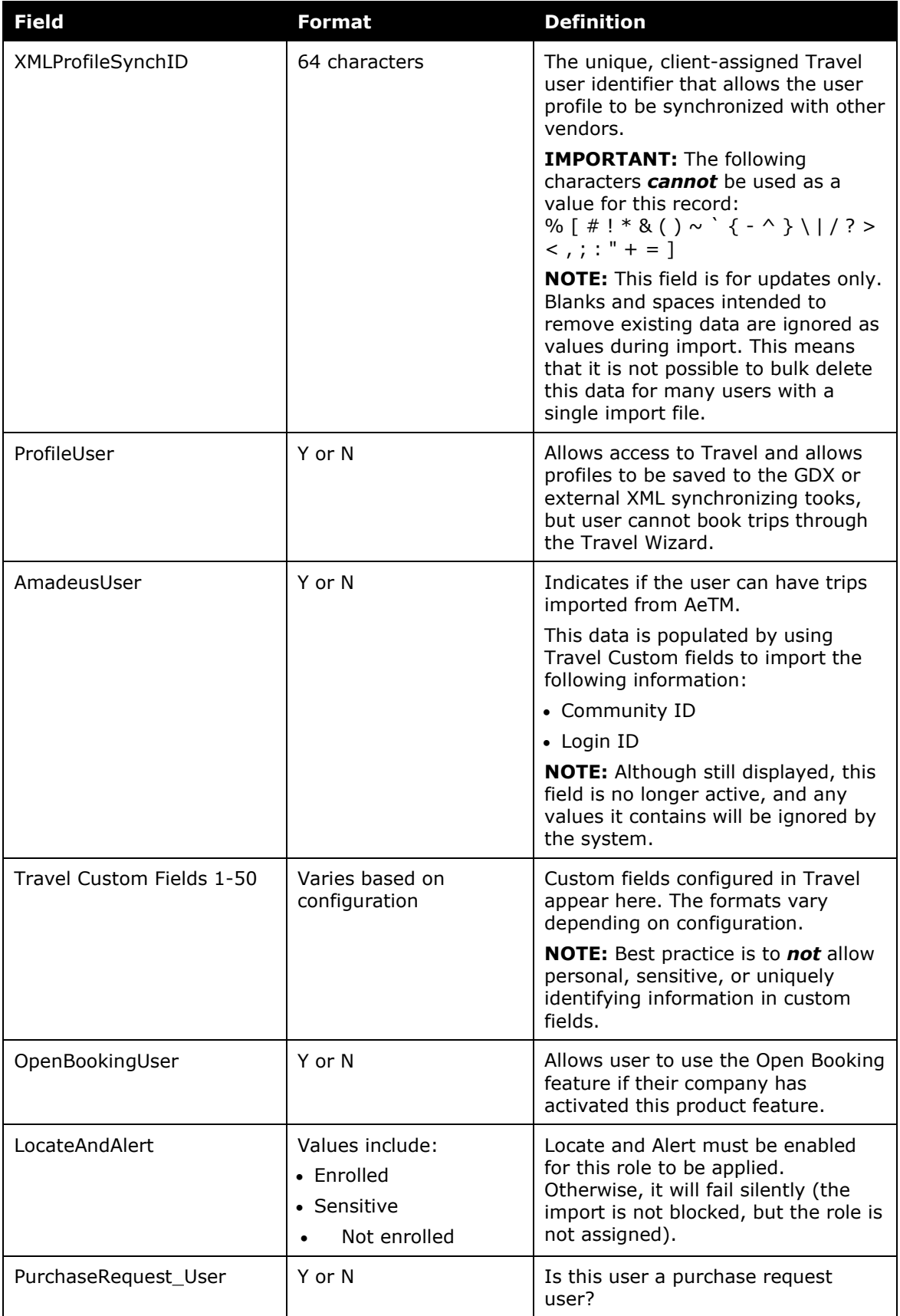

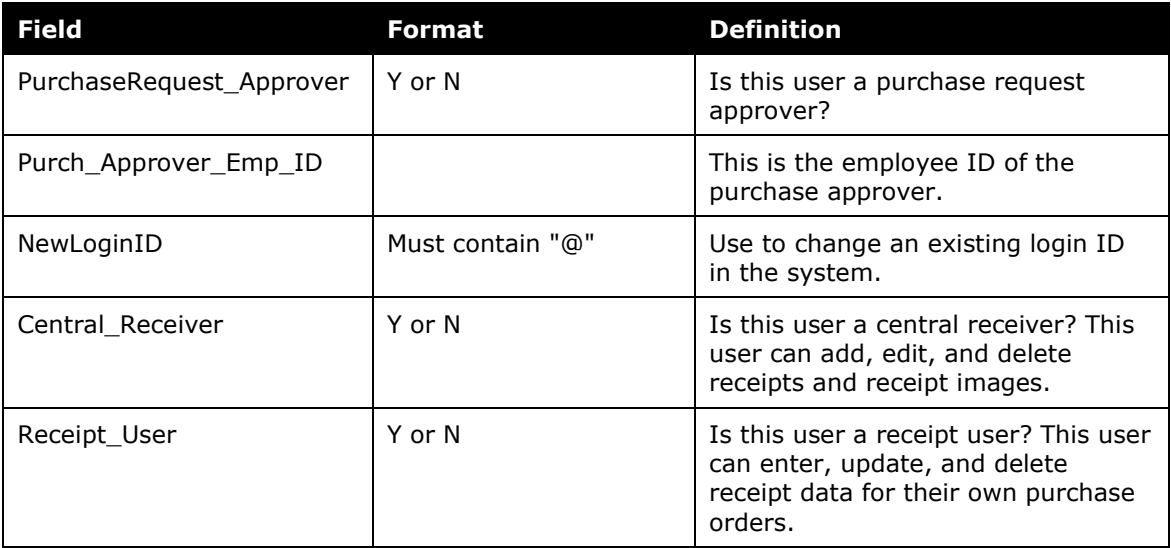

### <span id="page-24-1"></span><span id="page-24-0"></span>**Section 5: Appendix**

#### **About the Use of the Concur-Only System Record Roles**

The client may come across roles granted only to Concur administrative personnel for the purpose of working within a client entity. These roles, such as ConcurAuditor, ConcurConsultant, and ConcurAdmin are secure "system" roles Concur uses on behalf of the client to fulfill requests, troubleshoot, and maintain the overall integrity of the client entity.

The client may encounter these roles as they work with their employee and user imports – for example, the system record (CT\_EMPLOYEE.SYSTEM\_RECORD) or similar. They may be safely ignored as they are used by the application or Concur to secure the entity for use by the client.

#### <span id="page-24-2"></span>**Locale Codes**

*Before using these codes -* Be sure the locale already exists for your implementation. To find out, contact Concur Client Support.

Also, this list is current as of October 2012. If you require locale information not listed here, contact Concur Client Support.

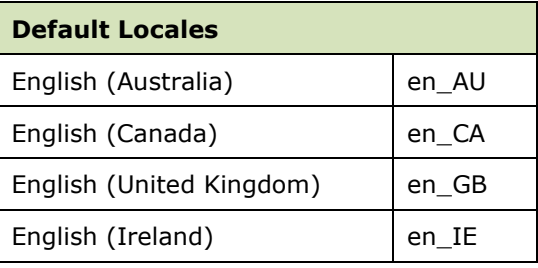

#### Section 5: Appendix

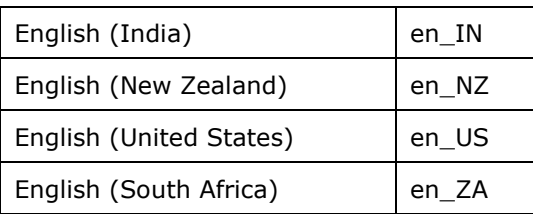

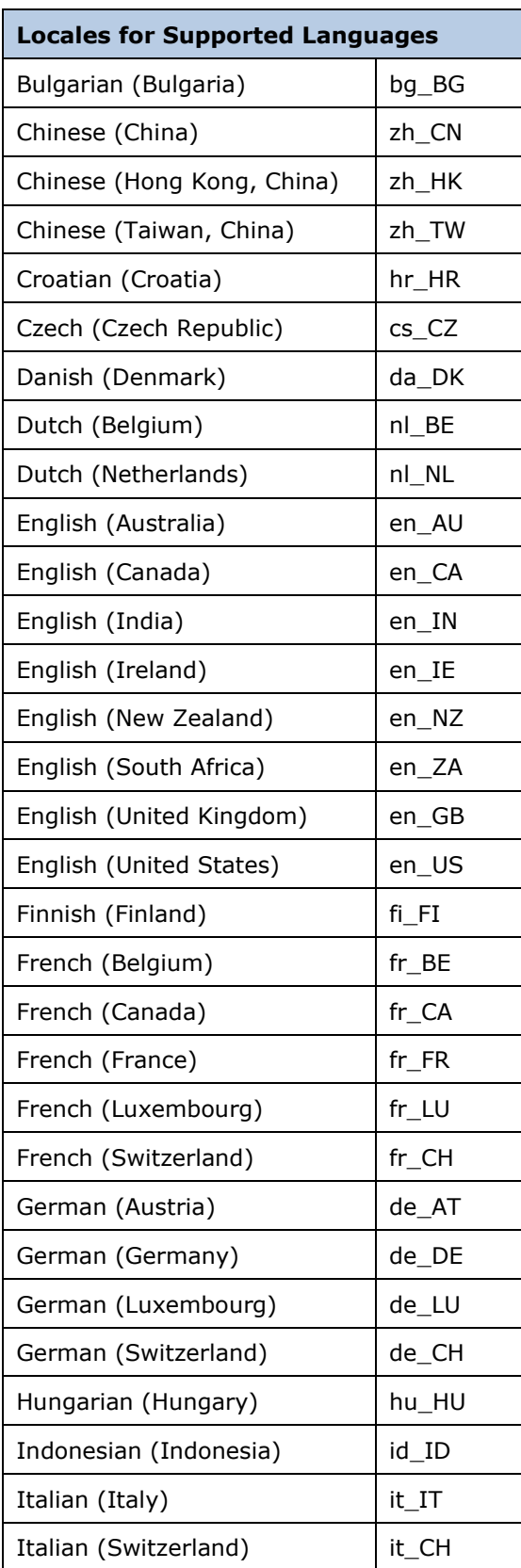

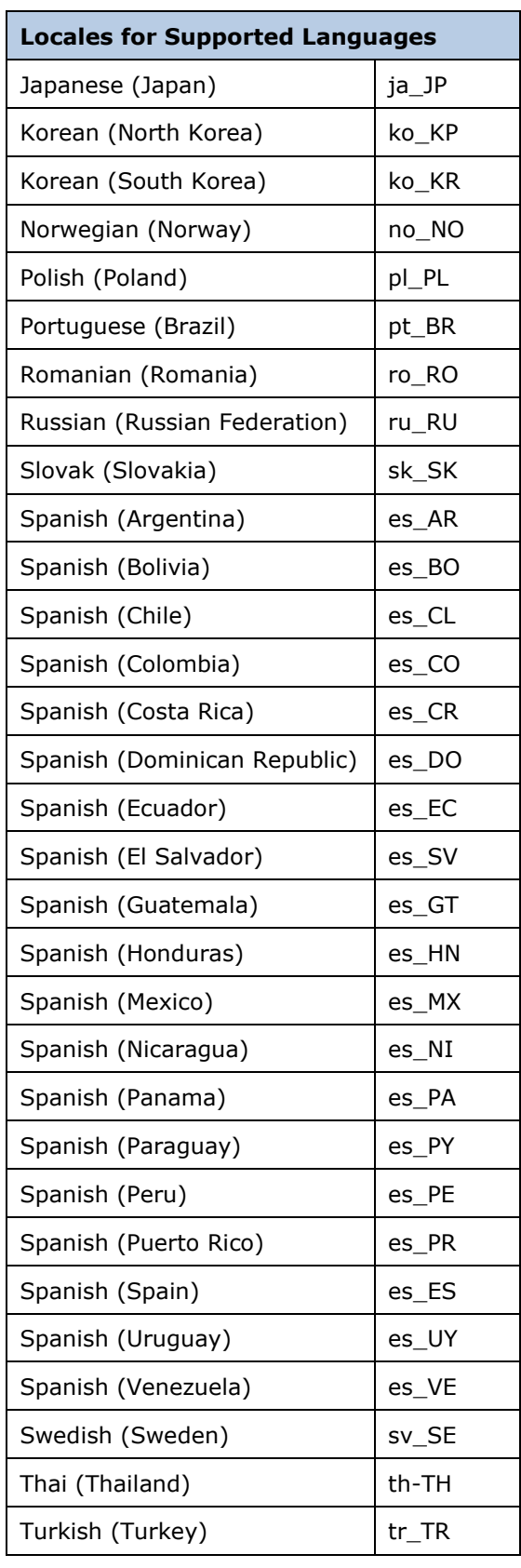

# <span id="page-27-0"></span>**Country Codes (as of March 2019)**

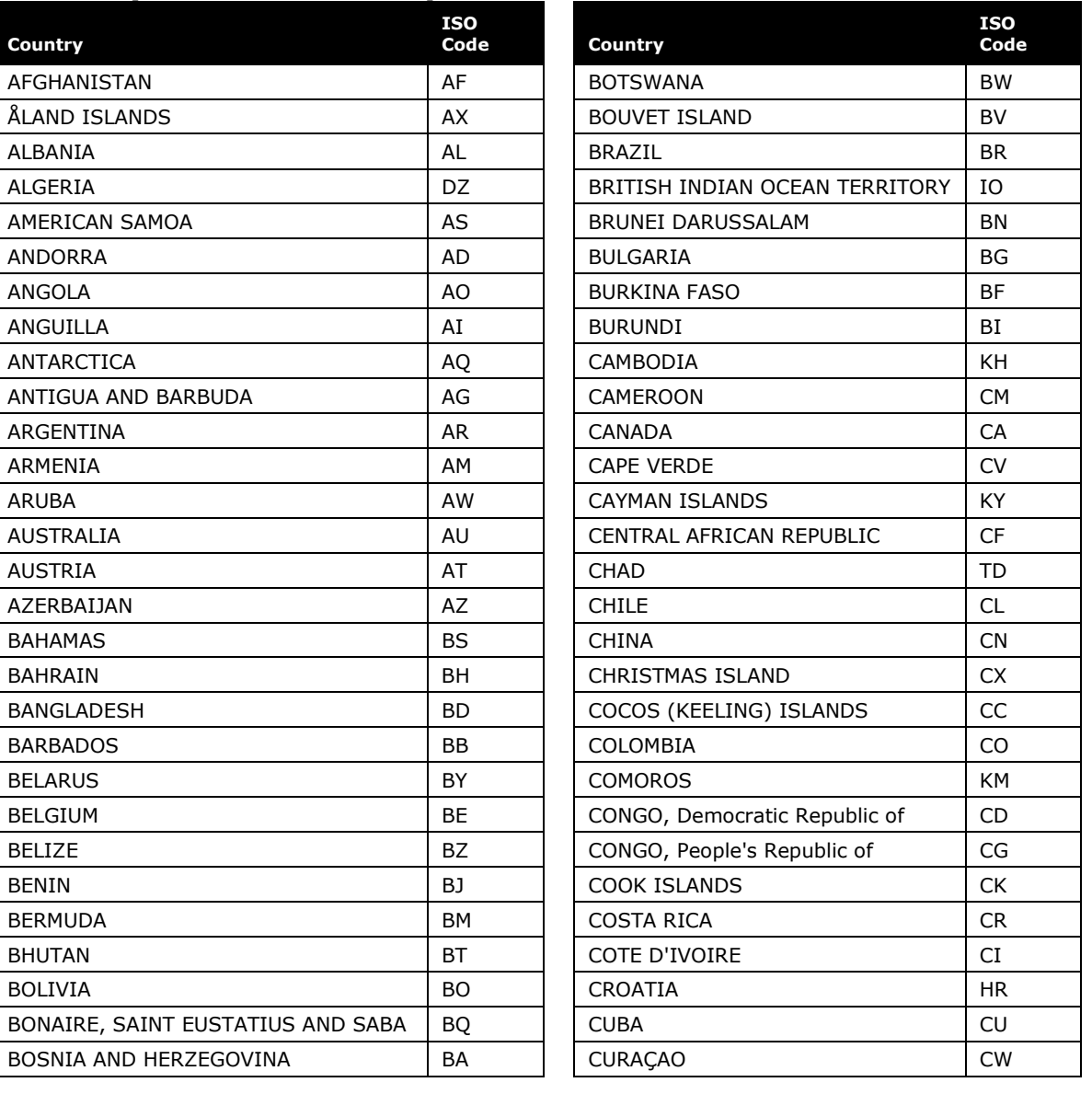

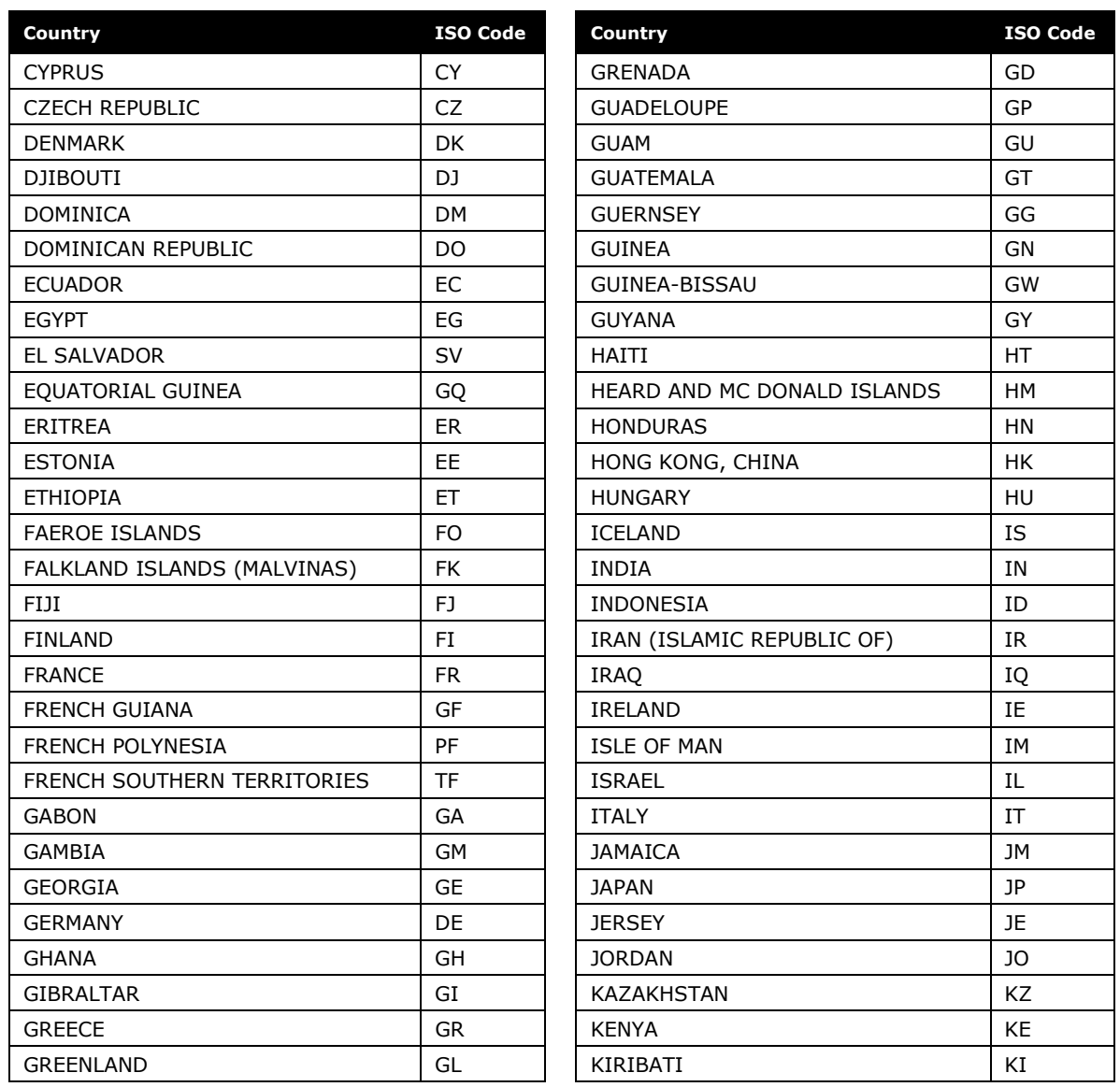

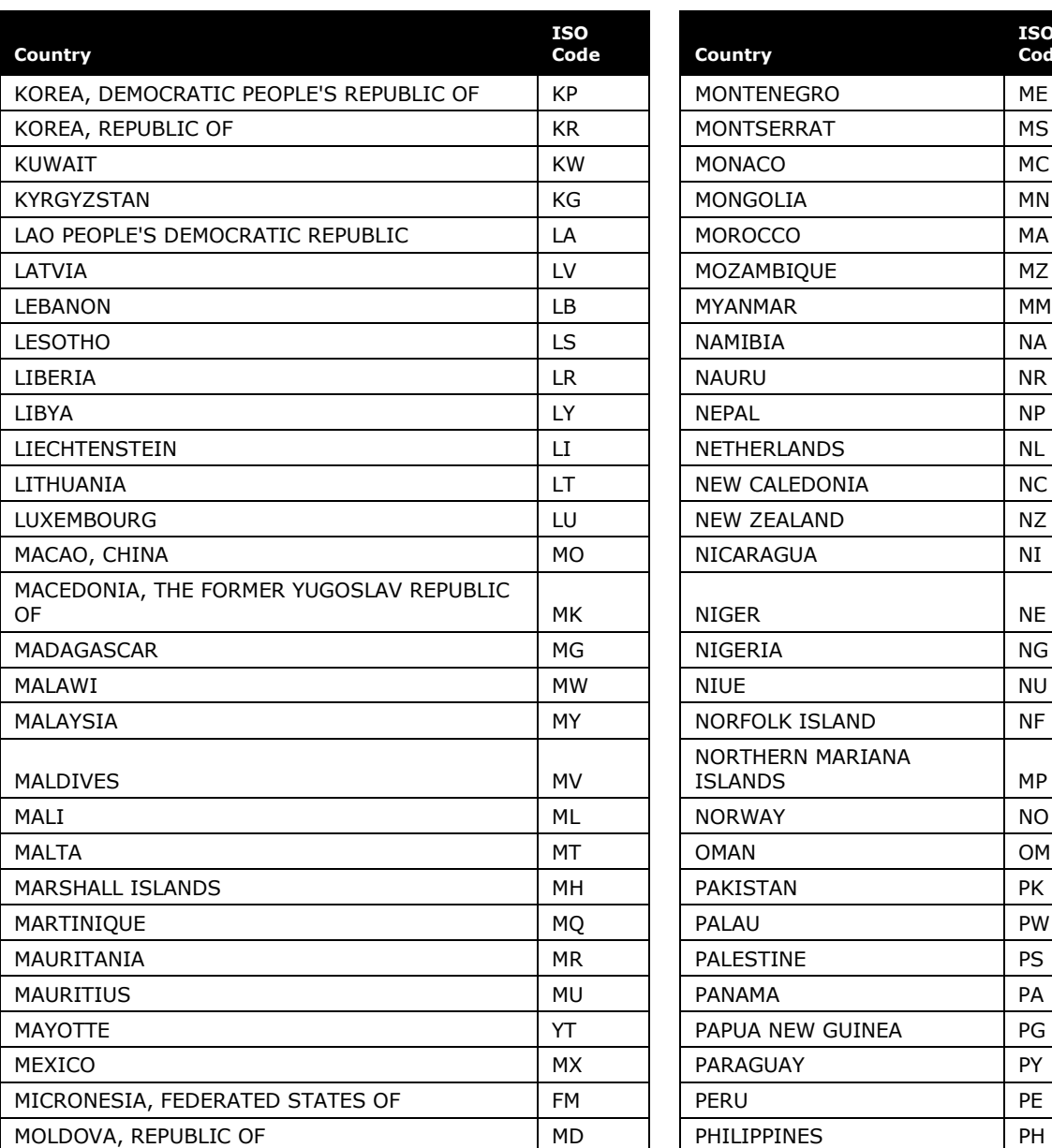

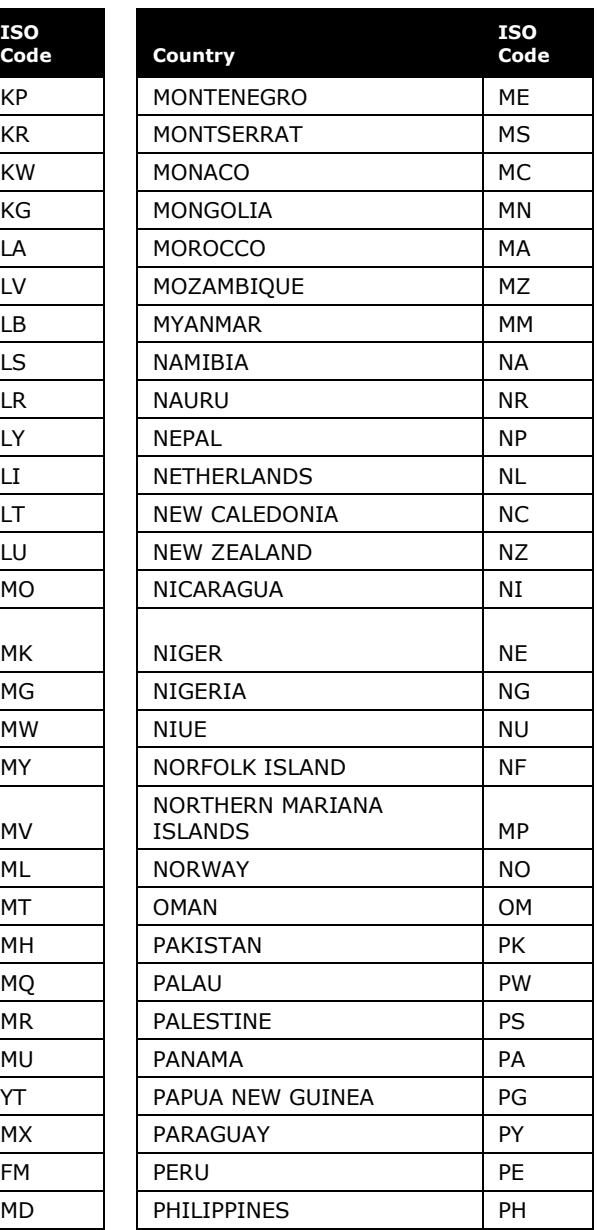

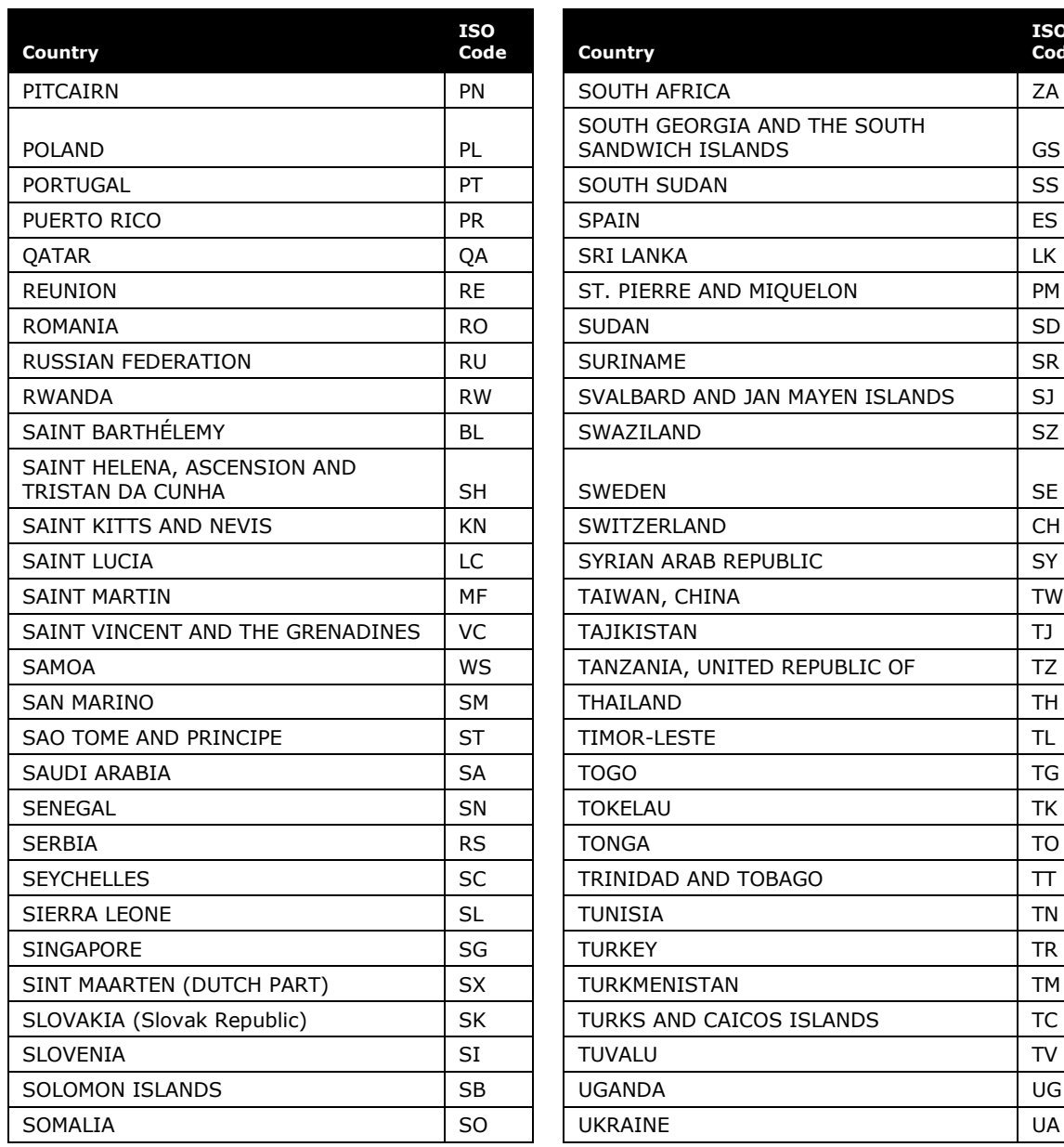

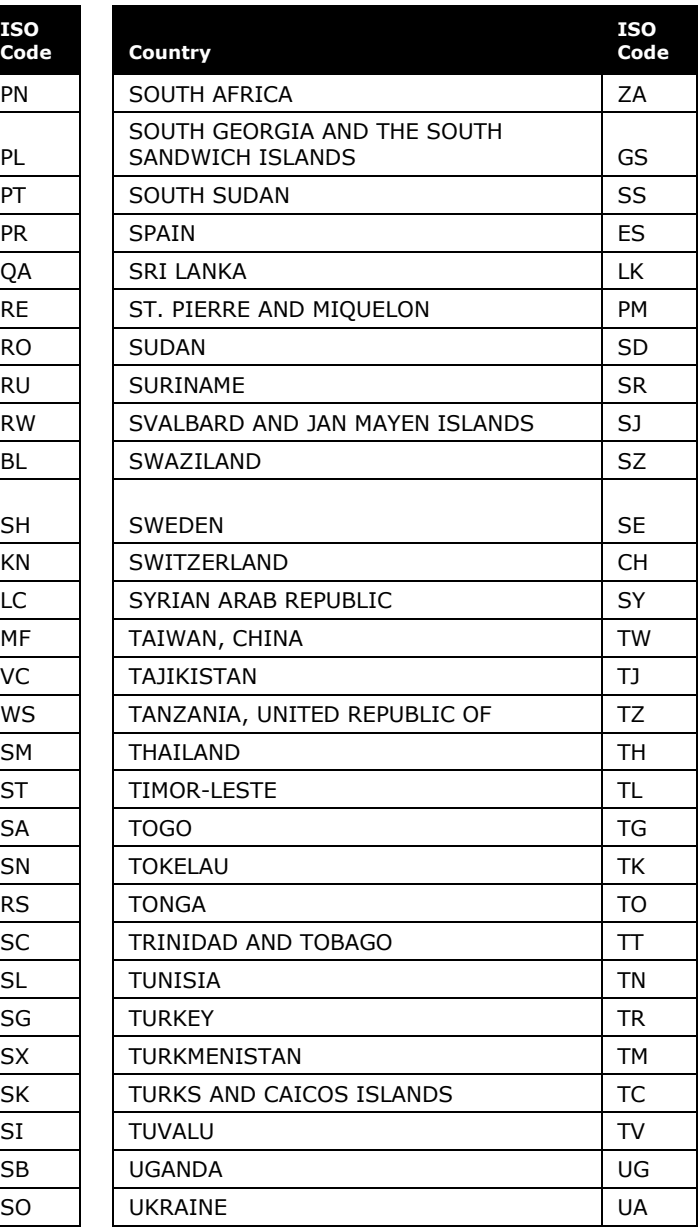

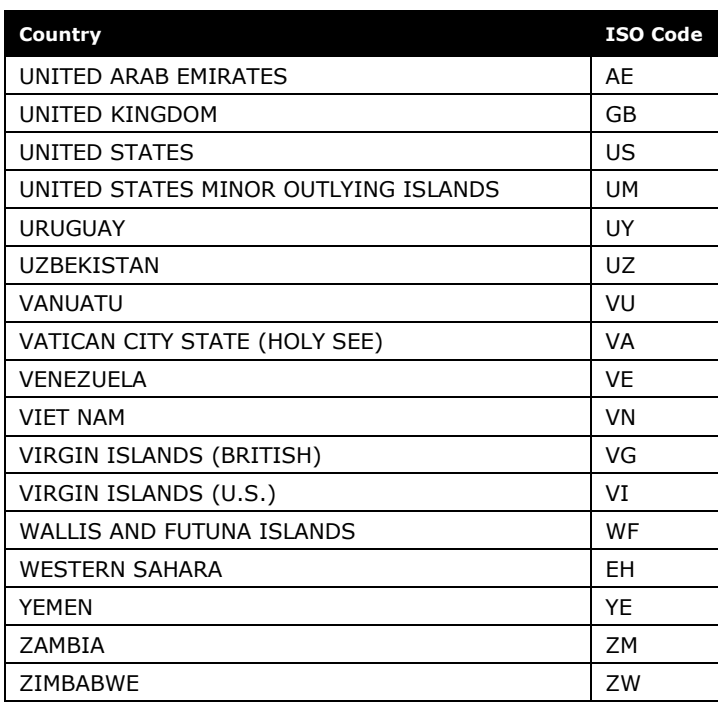

☼